# PC/MAC

# **Installation Guide** with a Disc

Last Updated: Dec 2, 2013

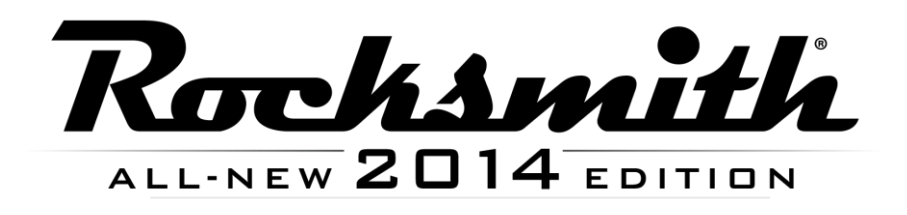

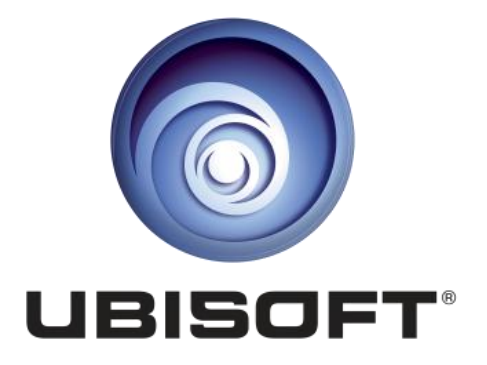

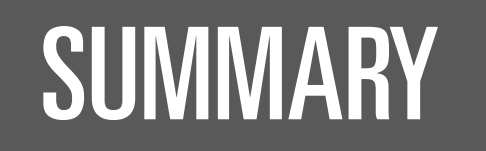

*Part 1*

**Steam Registration** 

*Part 2*

**Install Rocksmith 2014 Edition** 

*Part 3*

**Uplay Registration** 

*For Support*

**Troubleshooting** 

### *Part 1*

### STEAM REGISTRATION

Rocksmith 2014 Edition is installed through a service called Steam that's used by tens of millions of people. Steam ensures that you always have the latest complete installation files, patches, and new songs available to download.

**If you do not have a disc-drive, please refer to the alternate guide posted at [www.rocksmith.com/setup](http://www.rocksmith.com/setup)**

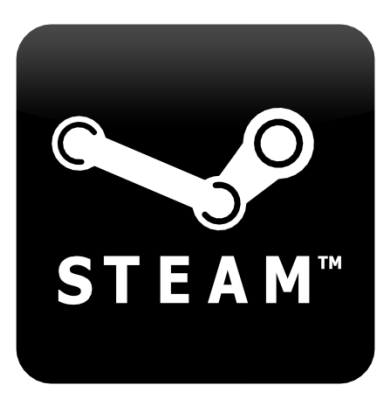

**1. Insert the disc into your drive to start. If it does not Autoplay, you can navigate to the disc drive and double-click the "Setup.exe" file in the Rocksmith 2014 folder to get started.**

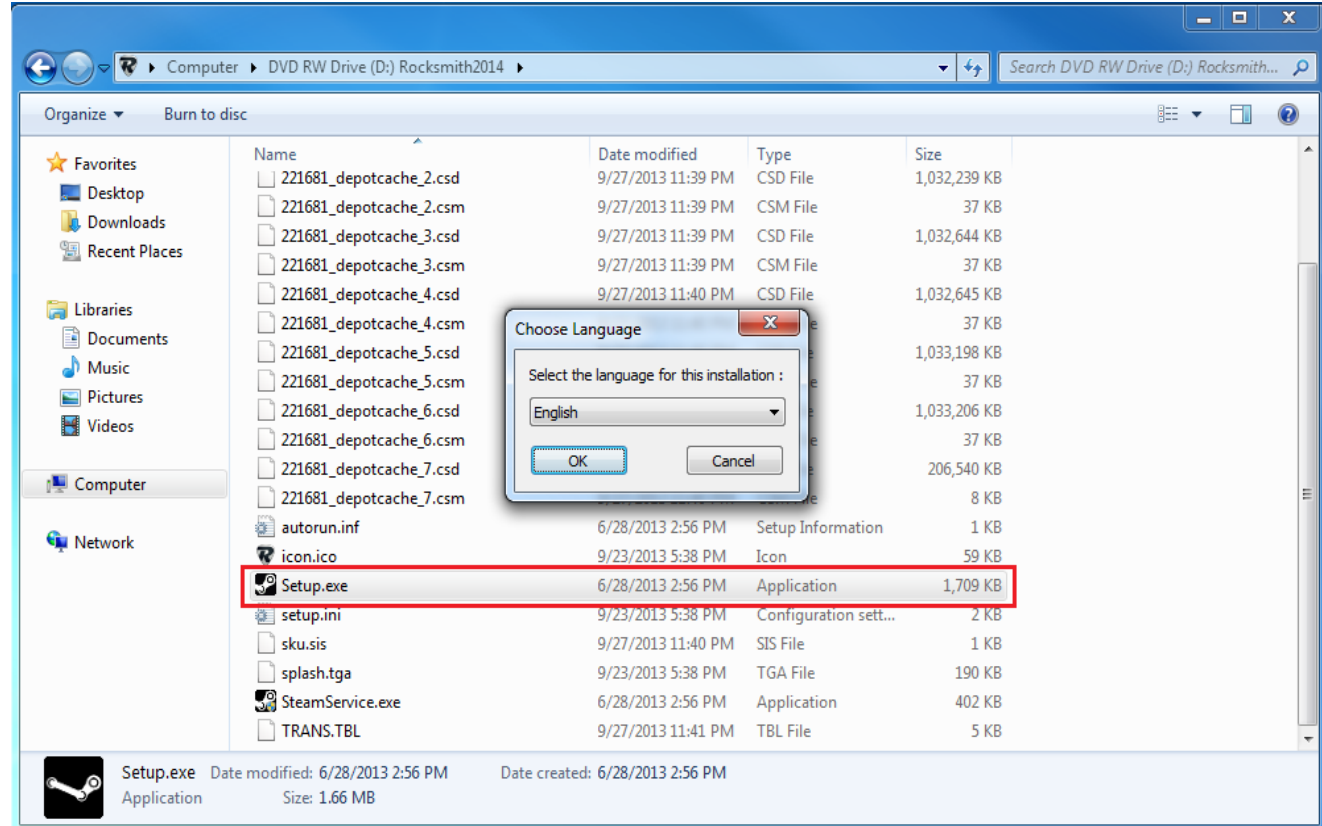

**2. Choose "Install Rocksmith 2014" from the menu.**

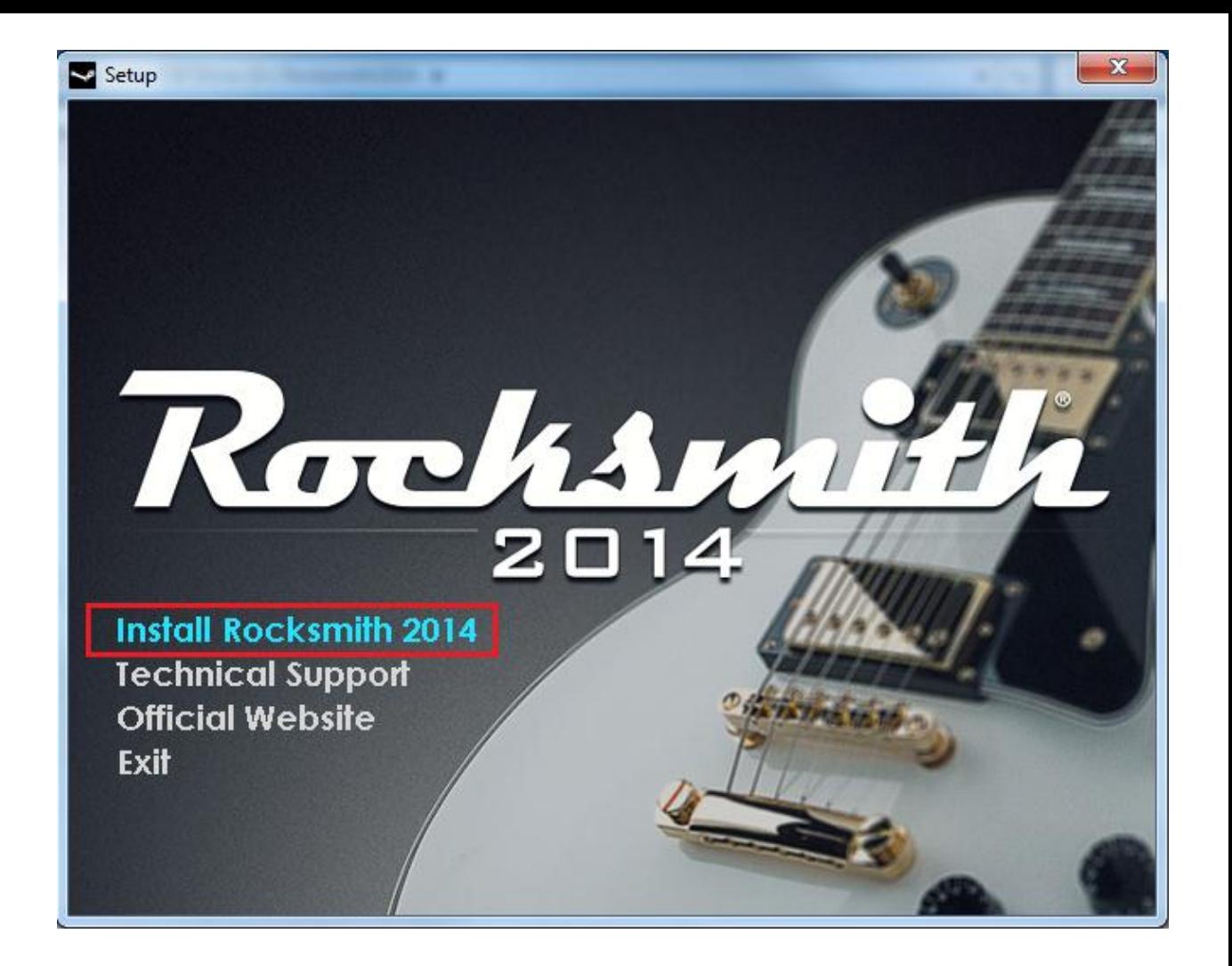

#### **3. Login or create a Steam account to proceed.**

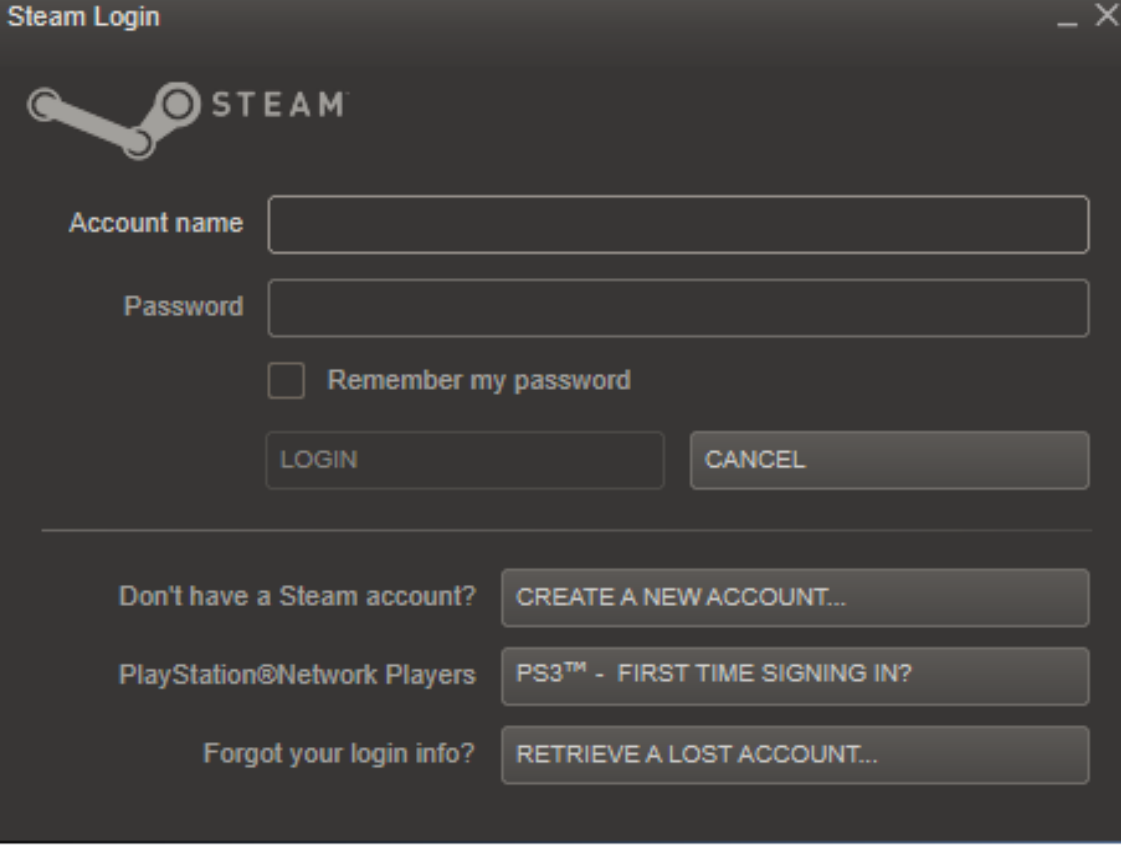

## INSTALL ROCKSMITH 2014

**4. Use the paper insert that came inside the Rocksmith 2014 case to activate your product.** 

*Part 2*

**Enter the key exactly as shown on the insert, using all capital letters and including the dashes. It should look like this: XXXX-XXXXX-XXXXX** 

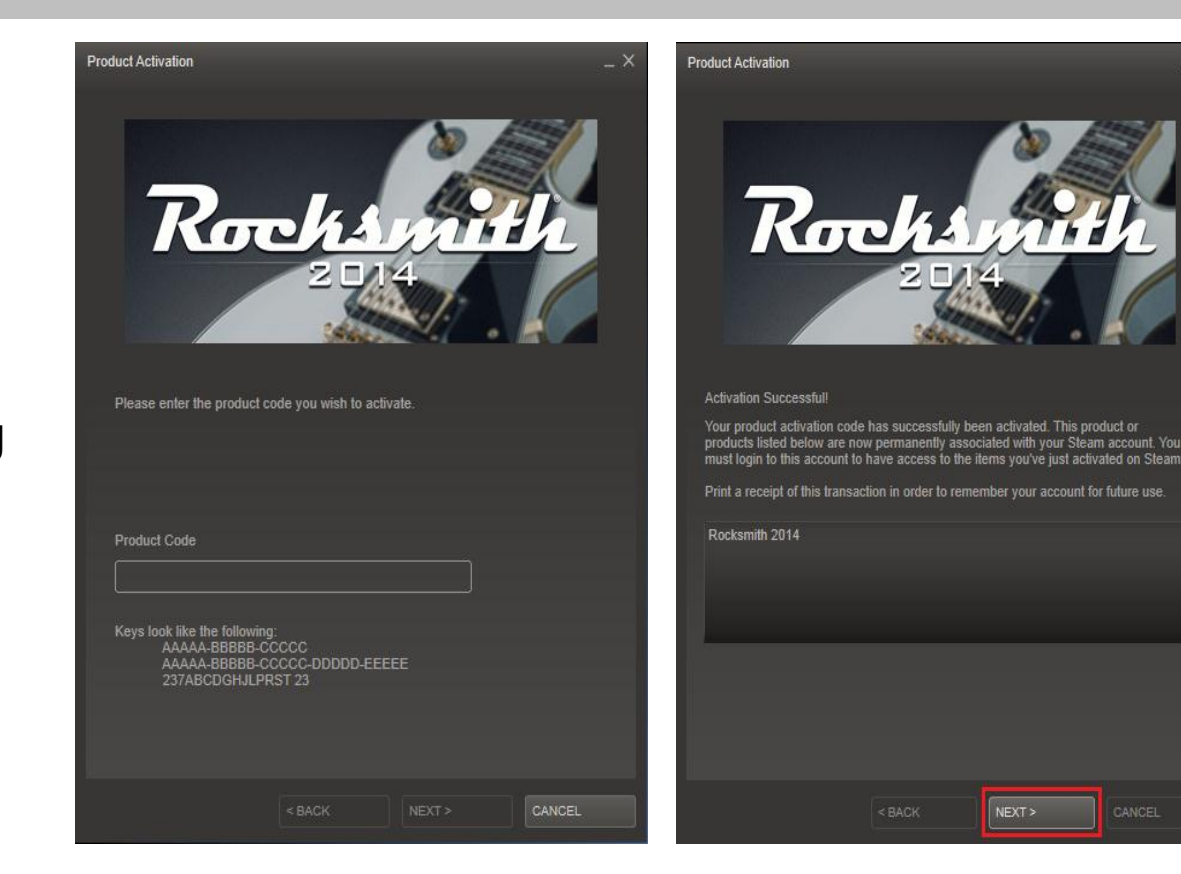

**5. The next screen will prompt you to install the game. Make sure you have enough free space on the disk drive. Click "NEXT" when you are ready to proceed.**

**You will then be presented with the End User Licensed Agreement and shortcut options.** 

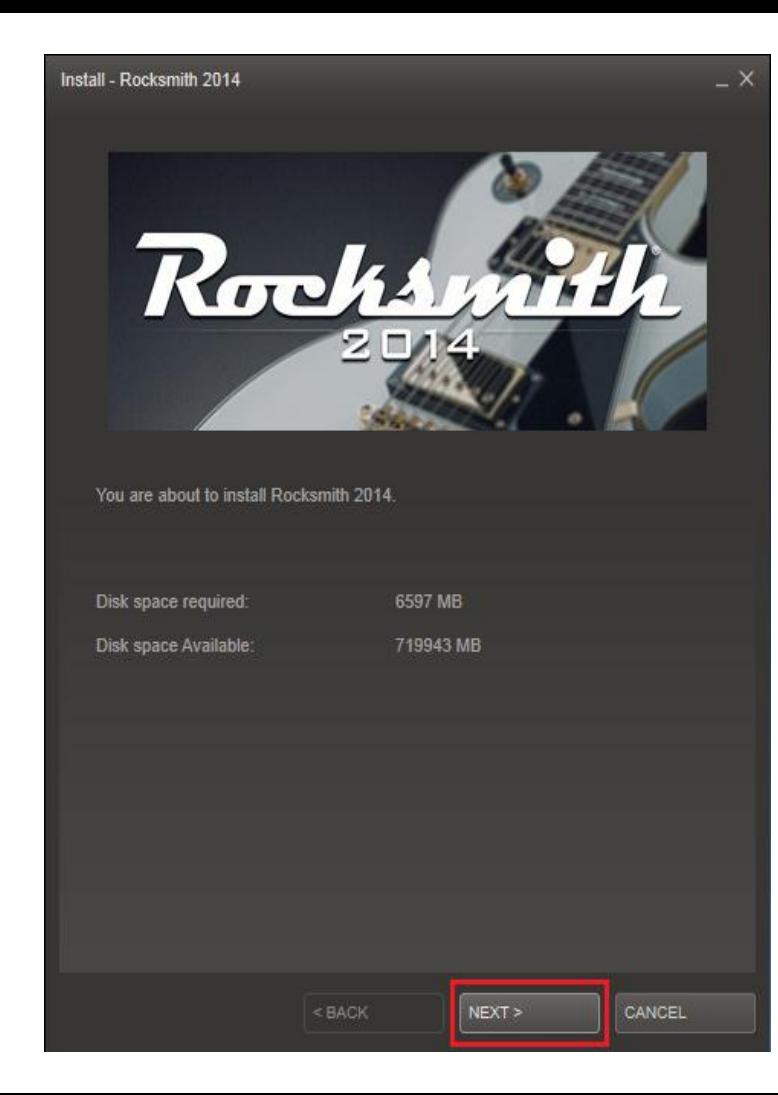

**6. Use the paper insert that came inside the Rocksmith 2014 case to activate your product.** 

**Enter the key code exactly as shown on the insert, using all capital letters and including the dashes. It should look like this: XXXX-XXXXX-XXXXX** 

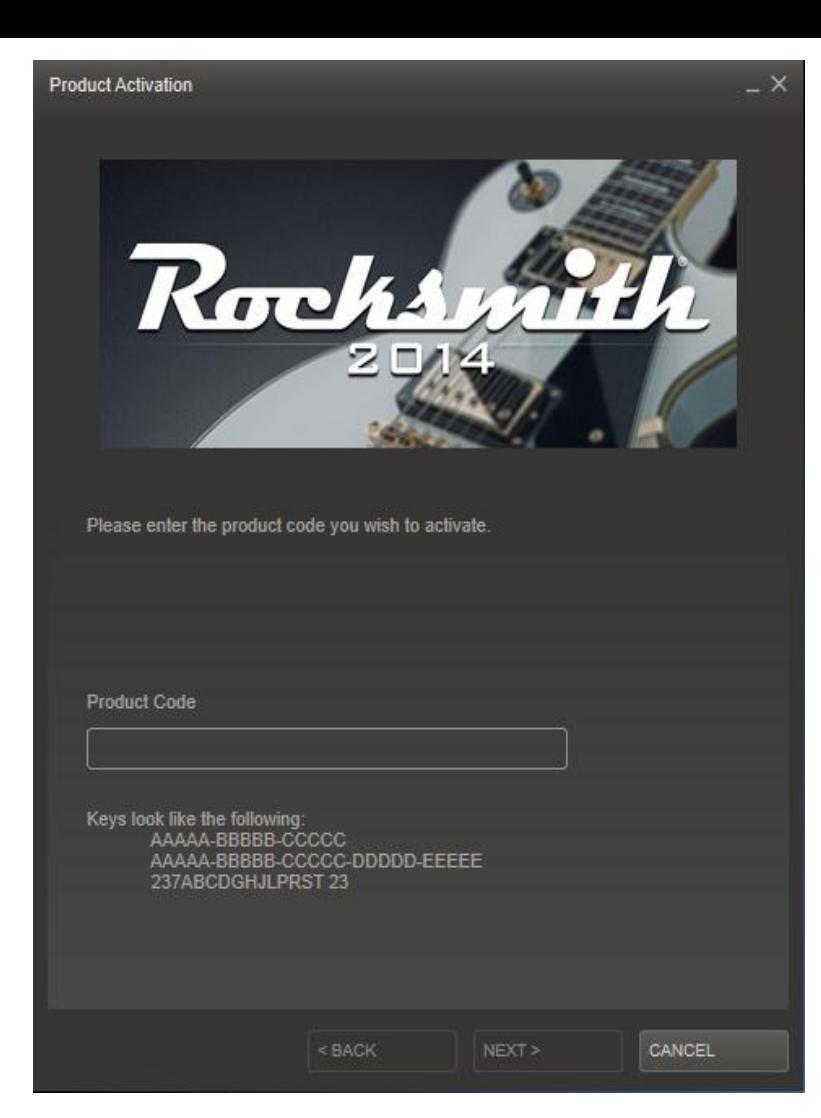

**7. Rocksmith 2014 will now install. You will see a progress bar, time remaining, etc.**

**This software contains a lot of graphics, multimedia, and music, so the download may time quite some time depending on your connection speed.**

**If it progressing slowly, we recommend leaving it on overnight to download.** 

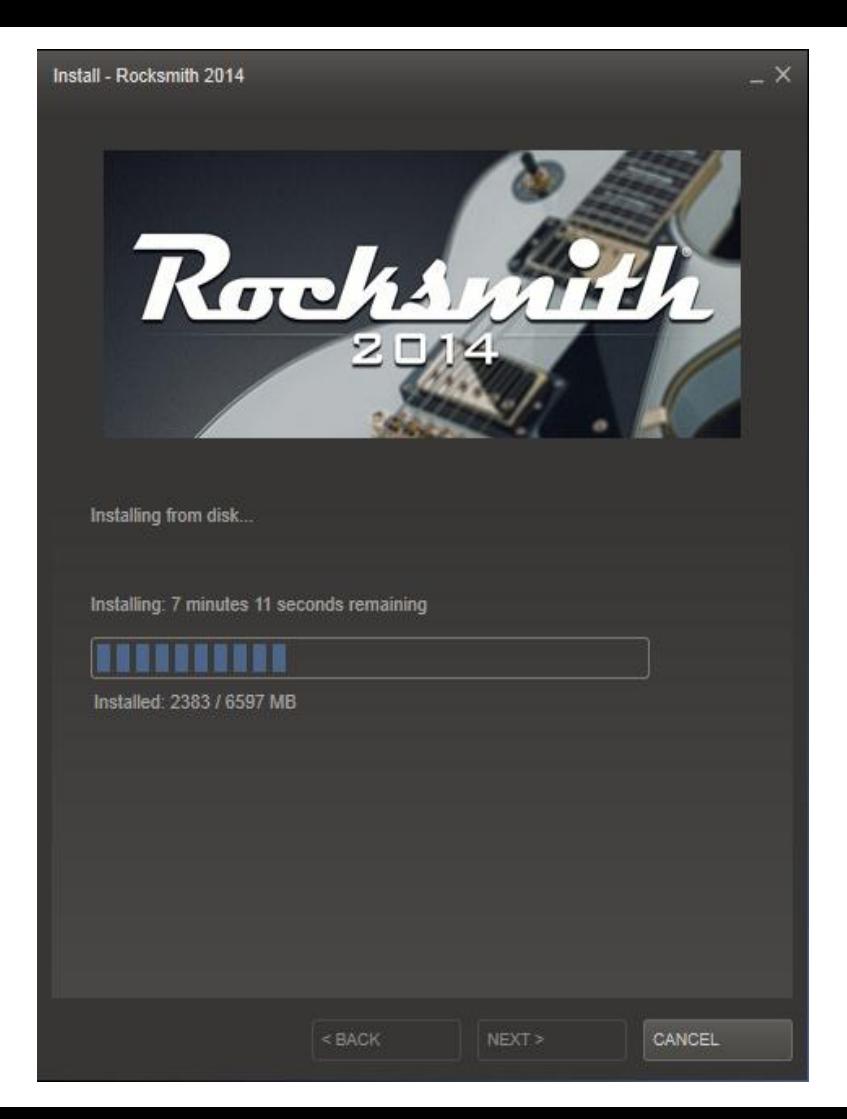

#### **8. After installation is complete, go to your "LIBRARY" inside Steam. Next mouse-over Rocksmith 2014 and choose "PLAY" .**

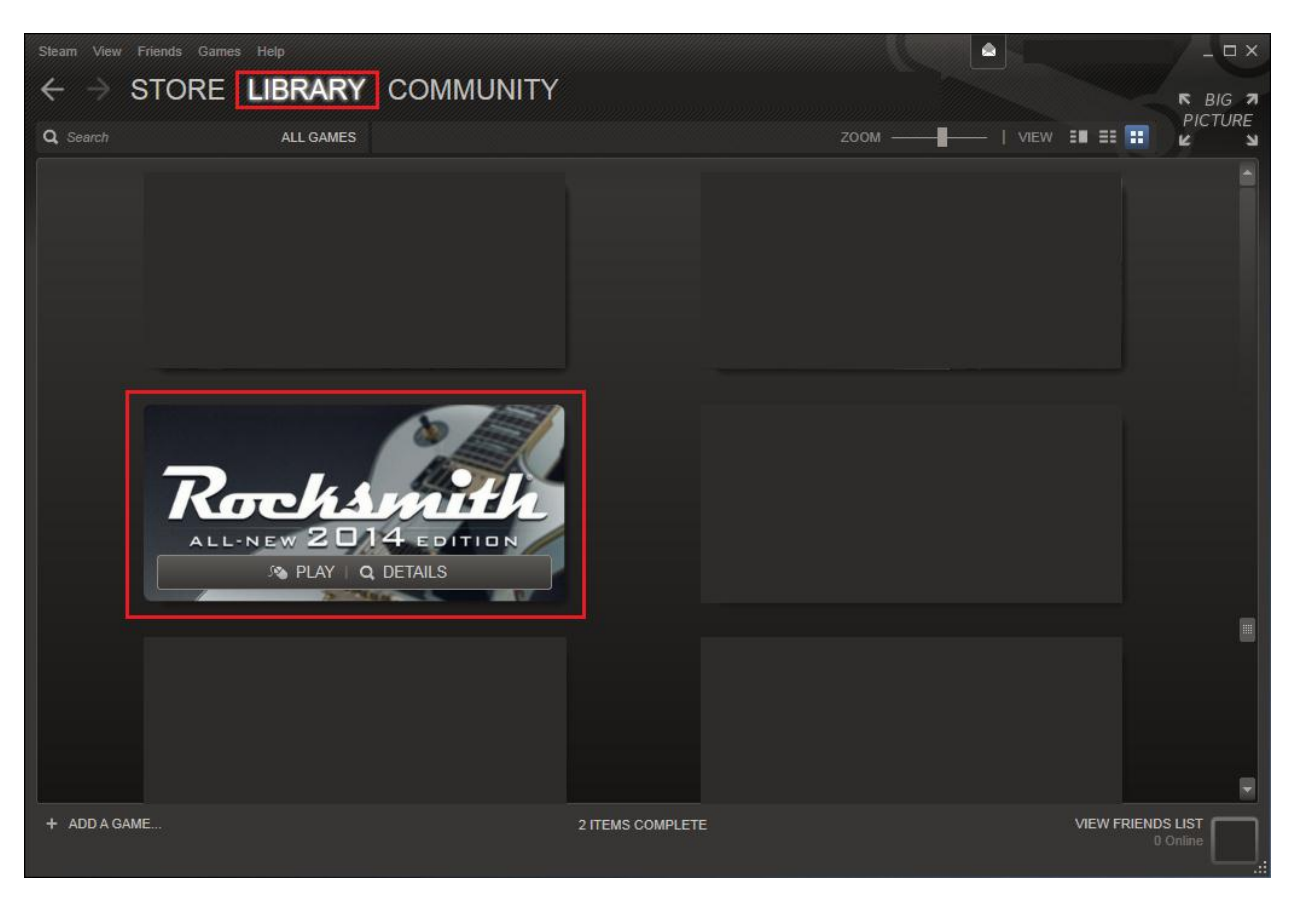

### *Part 3*

## UPLAY REGISTRATION

Rocksmith 2014 Edition is played through Uplay, a service that keeps track of your personal profile and progress across all Ubisoft titles. You can also unlock additional bonus content.

**When you select PLAY, Uplay should automatically launch.**

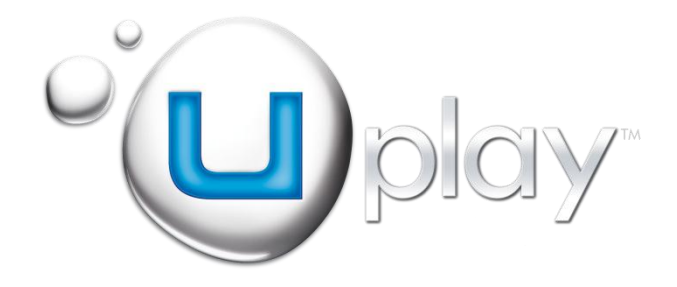

#### **9. When Uplay launches, login or create a Uplay account.**

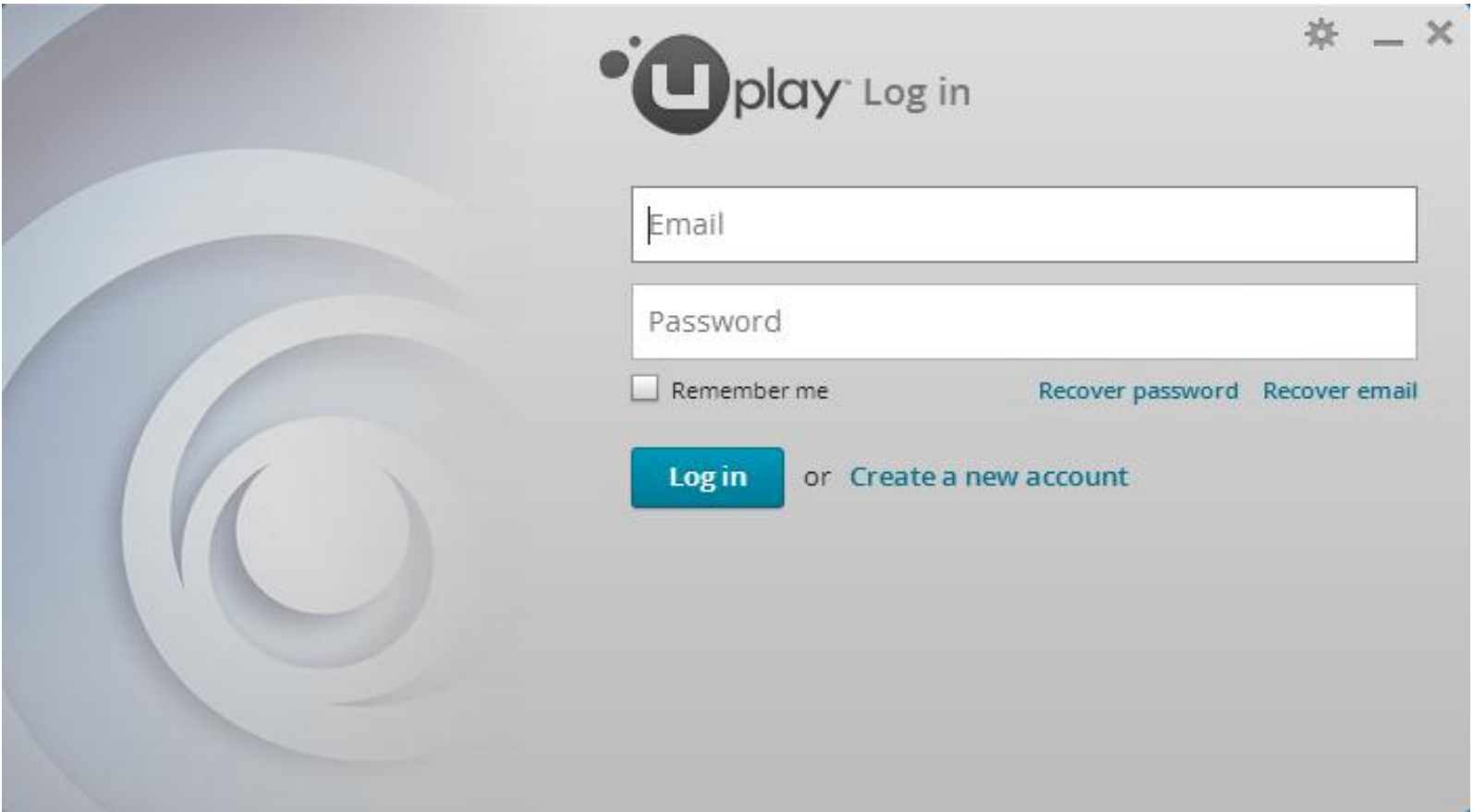

**10. Next, you will prompted again for the activation key code you entered in step 4 from the insert. Press "OK" when complete to bind this key to your Uplay account.** 

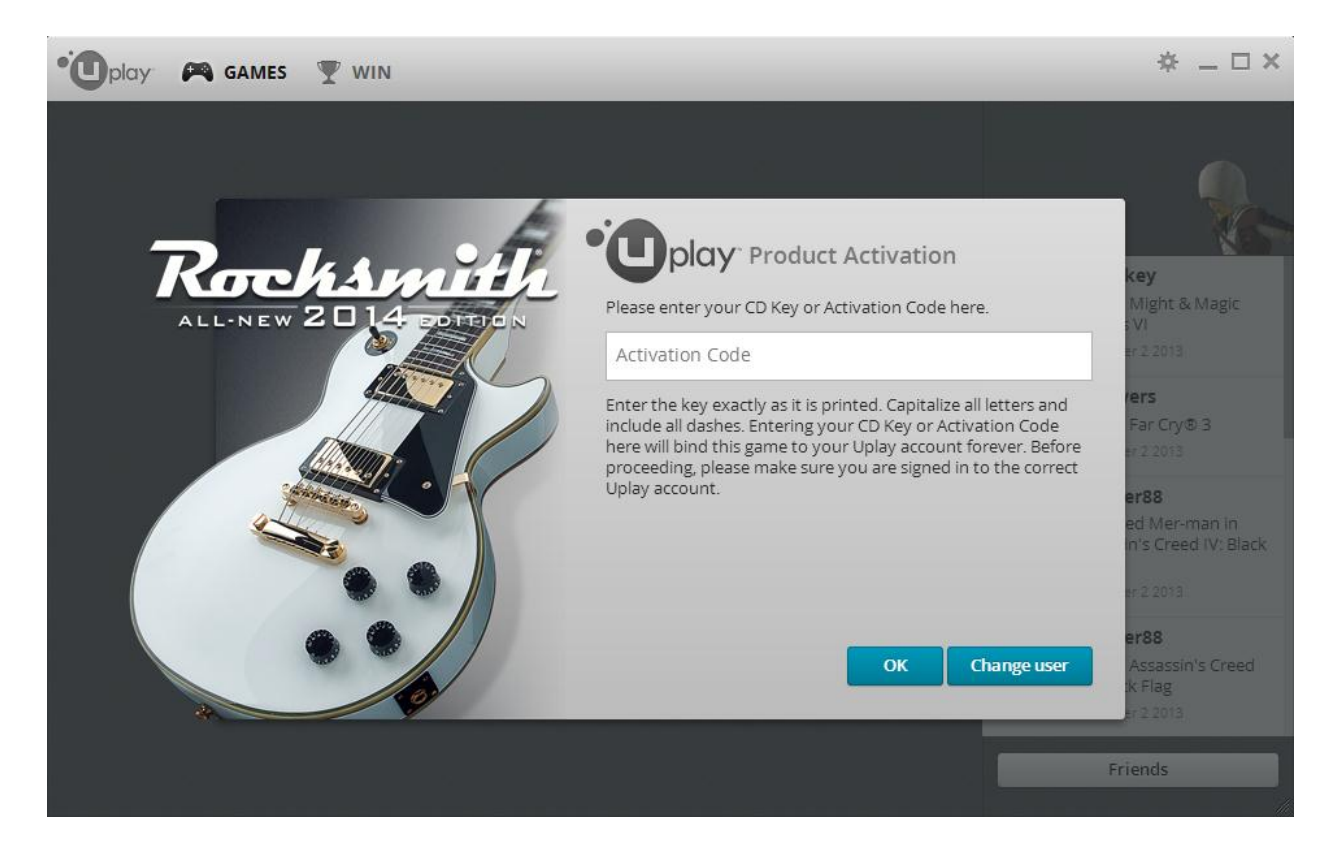

**11. Next, you will be in the Uplay Games section. Press "PLAY" to launch Rocksmith 2014 Edition. Now you're done installing, have fun!** 

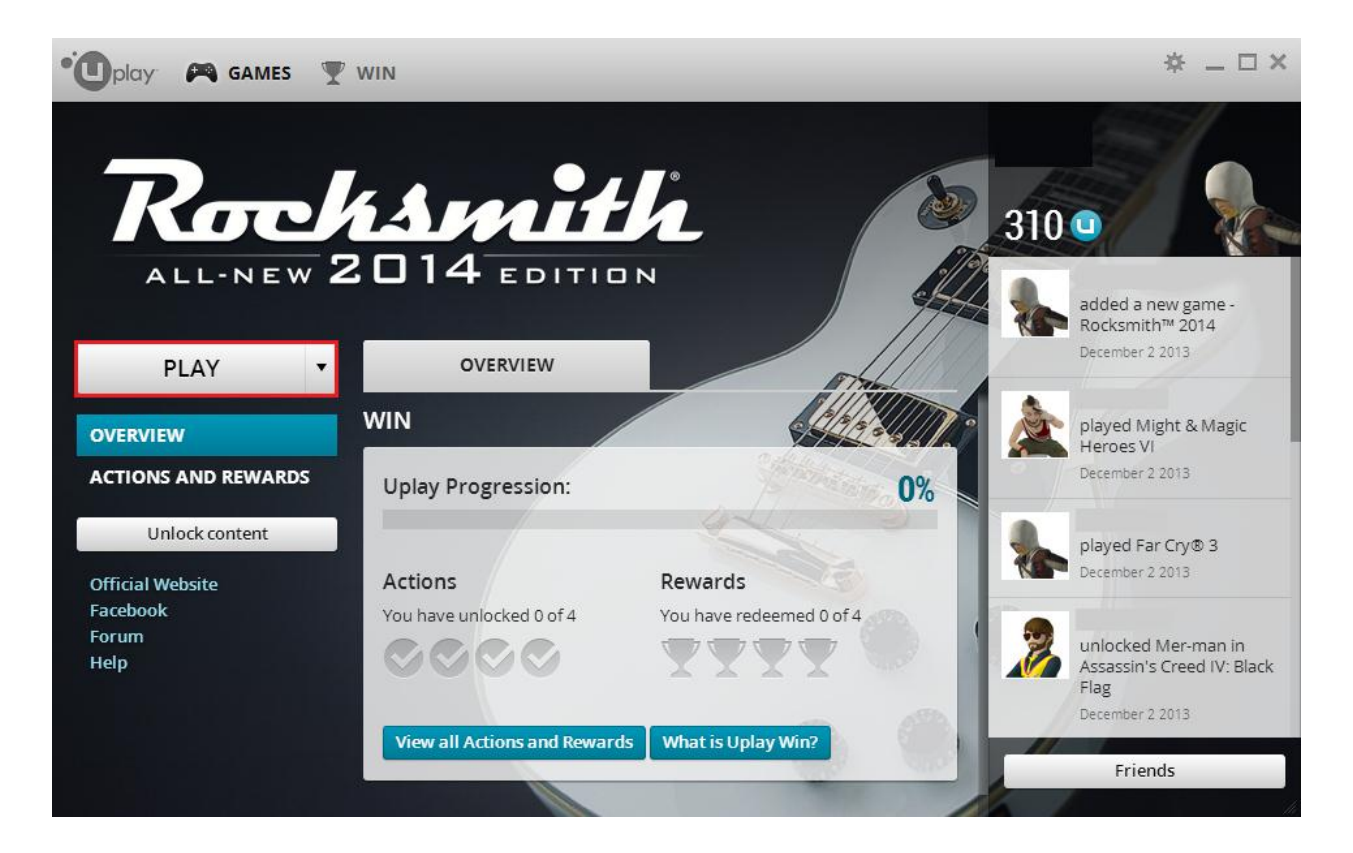

## TROUBLESHOOTING

If you run into any difficulties with installation or any other aspect of using Rocksmith 2014 Edition, please reach out to us.

*For Support*

We have US phone agents ready to take your call at **(919) 460-9778** between the hours of 9 a.m. and midnight Eastern time, Monday through Friday.

You may also submit an online request at [http://support.ubi.com](http://support.ubi.com/) to get a subsequent reply by e-mail.

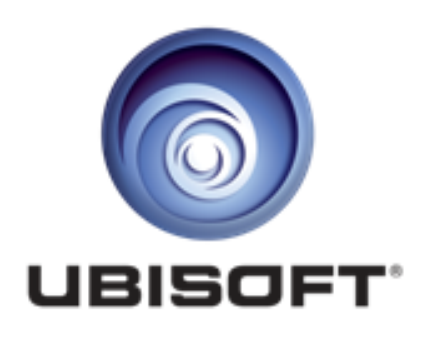